# **Map Selection**

The TCU has the feature of setting up to 4 different Maps for the transmission. This can be normal Automatic mode, Towing Mode, Tiptronic Mode, Racing Mode, low range mode etc.

Calibration button will only be visible in map 1. If it is not, then select 1 Map and this will force the TCU to map one. After calibration select 2 or 4 MAP and save to device. switch TCU off and on and it will now go to all the other maps. load each map when it is selected.

## **Settings**

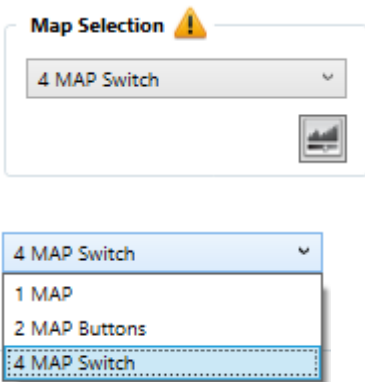

This signal is a critical setting which means it is saved separate from the 4 maps. It can only be calibrated in MAP 1 and does not change when other maps are loaded in the TCU. The Clone function will alter this calibration to the Clone map.

### **1 Map**

This is for standard cars where the driver only need automatic mode.

### **2 Map buttons**

This mode has 2 Maps and require the Tiptronic buttons to be installed. Pressing the Down button for 2 seconds will switch to Map number 2. Pressing the Up button for 2 seconds will switch to Map back to number 1. Note that the software will disconnect and then reconnect. It may take a couple of seconds. This is to read the new data from flash memory in the TCU. The TCU will do this in less than a second though. It can be done while driving. Also note that the TCU will default to Map 1 on startup.

### **4 Map Switch**

This mode requires a rotary 4 Map switch to be installed on the TCU. Each position will activate the relevant Map to be used. Note that Map 1 and 2 may be changed while driving also 3 and 4. But 2 to 3 or 3 to 2 will only change when the car is stationary. Should you switch to them while driving, nothing will happen until the speed is 0 km/h. Note that the TCU will start in the Map where the switch is positioned. This switch must be calibrated to suit different styles and versions of the Map selection switch. Note that this calibration is always in mode one and is saved in the TCU. Loading other maps will not alter the calibration. If this button is not available, it is either Pre Ver 3.2 firmware or the TCU is currently on a Map greater than 1. In the last case click on *1 Map* do the calibration and then click on *4 Map Switch* before you save the data to TCU. The older versions were preprogrammed and could not be changed.

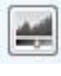

Click on this button to enter calibration mode.

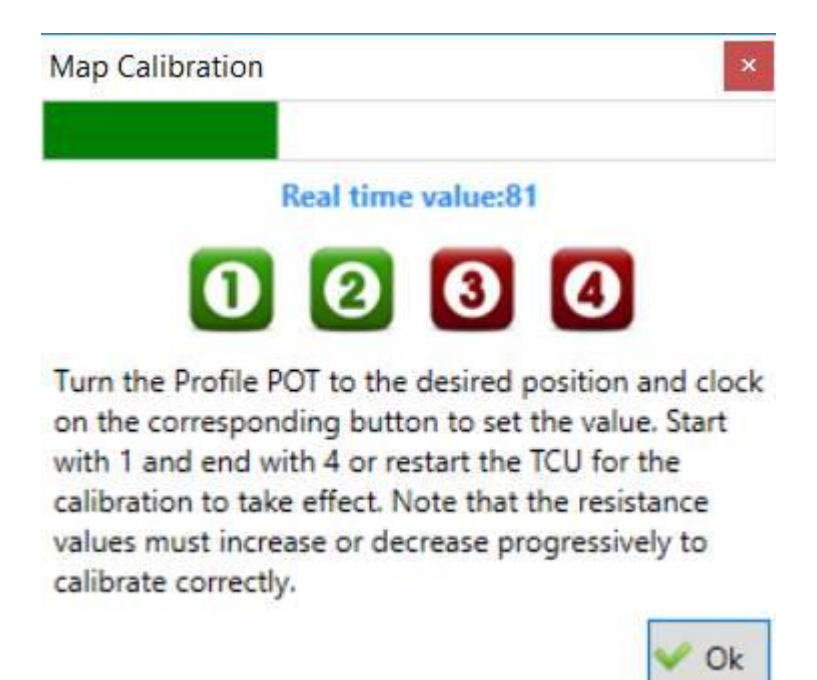

Put the Map switch in position 1. As a test you can go through all the positions to position 4 to see if the real time value change significantly.

Put the Map switch in position 1 and click on 1. It will become green. Go through the other positions 2, 3 & 4. Put the map switch in position 1 again and click *Save & Close*. Put the Switch selection to 4

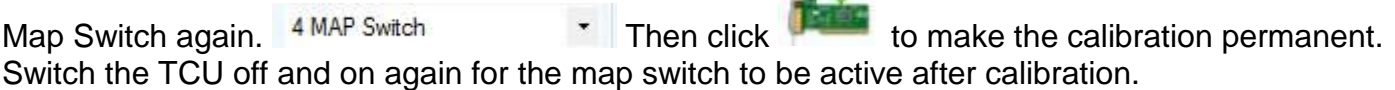

Note that the other Maps may not have data in and then the software will indicate *Setup data could not be read*. In this case click on *Cancel* and load a map into that Map memory.